# **MANUAL FOR RENEWAL APPLICATIONS (REGISTRATION | PC | LICENCE)**

### Manual Content

### **GUIDELINES TO RENEW APPLICATION**

This manual is strictly for renewal purposes and all applicants have experienced first application to register and are expected to have knowledge on the layout of the BAPEQS Online System

The Manual Content are linked to the related pages

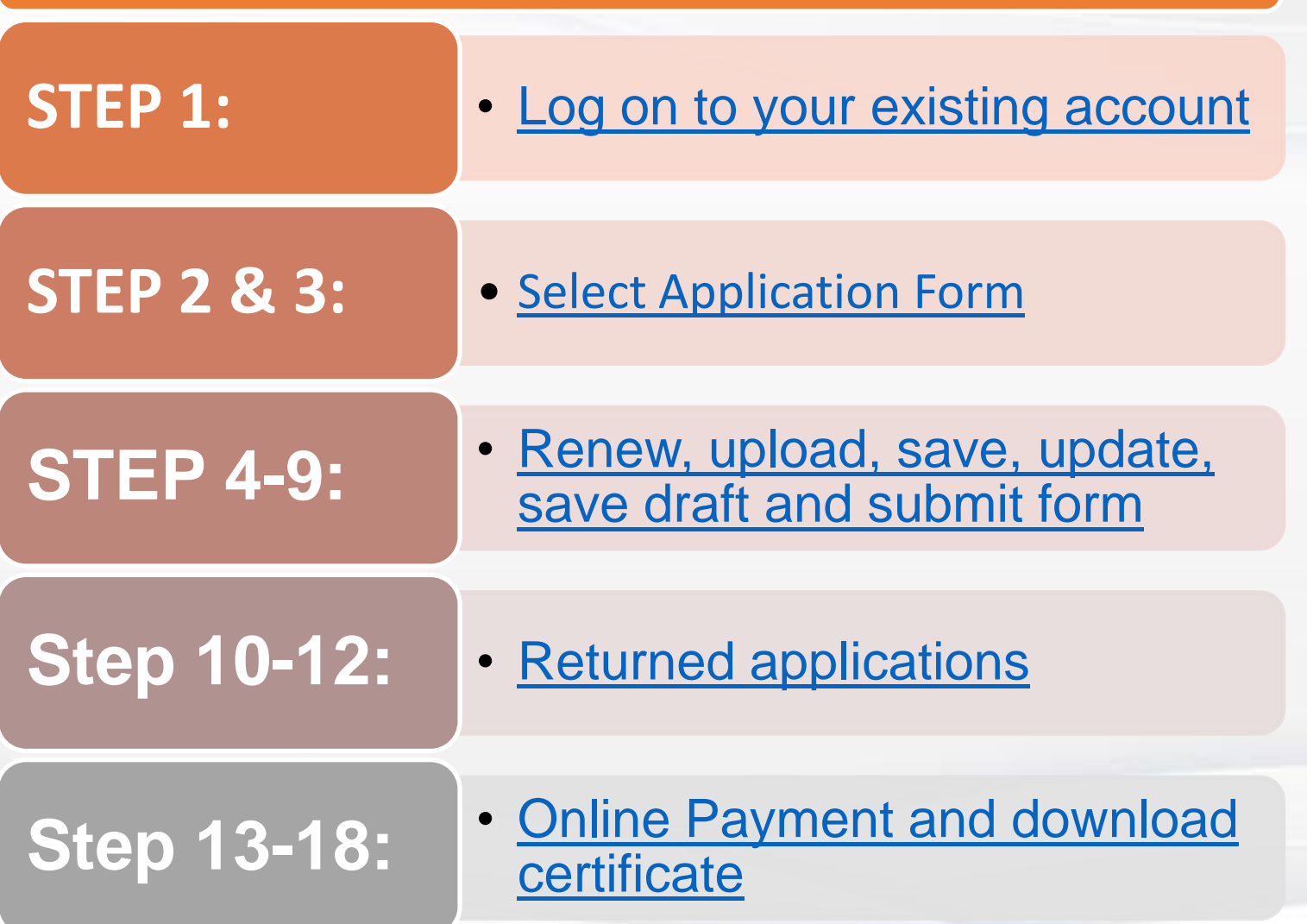

#### **LOG ON TO EXISTING ACCOUNT**

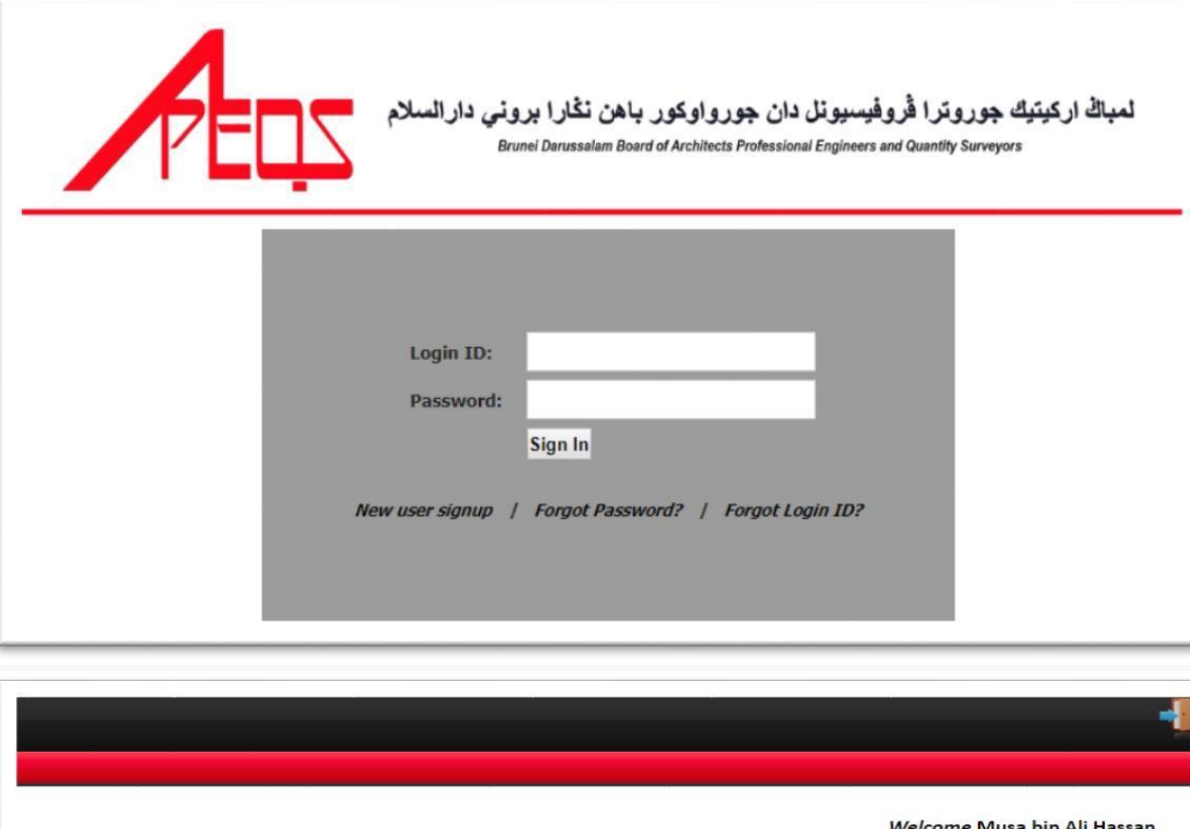

#### **STEP 1:**

#### Go to<https://online.mod.gov.bn/bapeqs/>

TIPS: Click "Forgot Password" or Forgot Login ID

#### **STEP 2:**

<span id="page-2-0"></span>**BACK TO MANUAL CONTENT**

A. Select the forms you wish to submit

(Registration or Practicing or Licence).

- B. Select your profession.
- C. Click 'Renewal' .

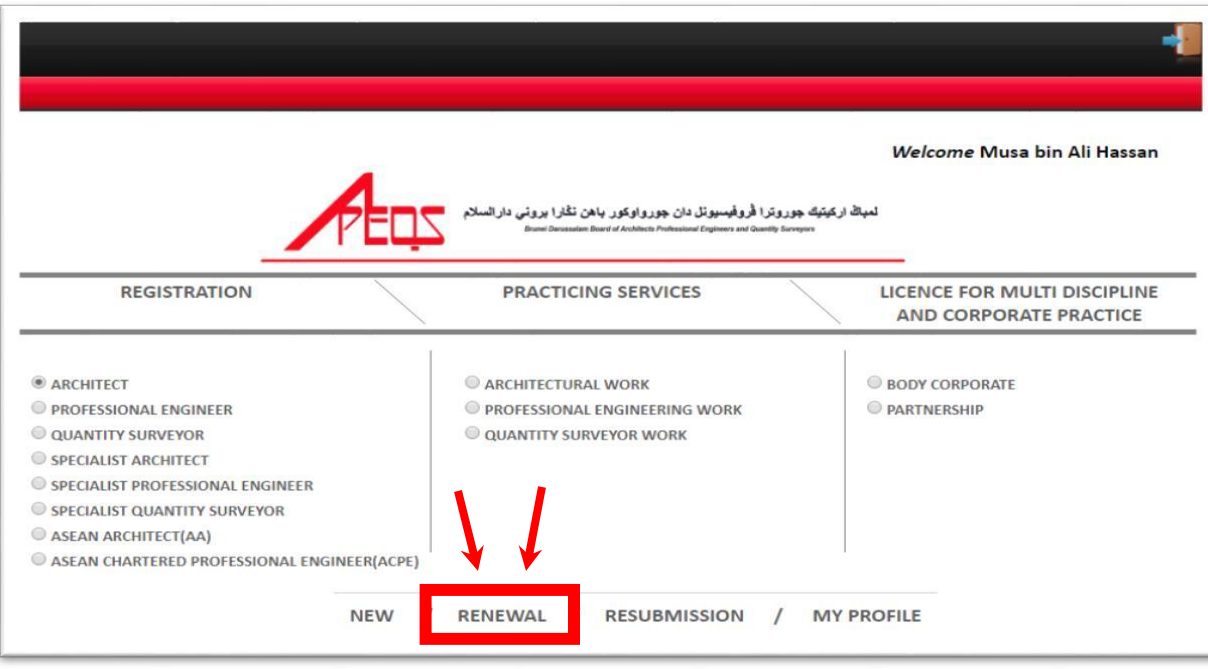

**After clicking 'Renewal', the page will show user's submission status (there should be one submission).** 

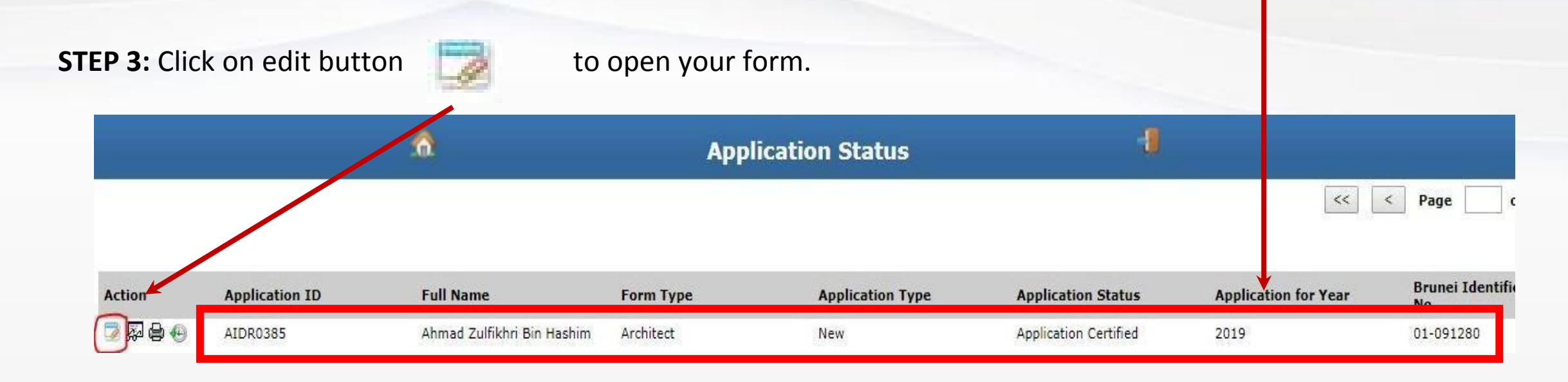

TIPS: If it is not in the above go "back" and click "resubmission". Do email us a screeshot if the issue persists.

**If the system does not show user's submission (as below sample), user will need to email to** 

**apeqs.sec@mod.gov.bn. The process will take a maximum of two (2) working days.**

<span id="page-3-0"></span>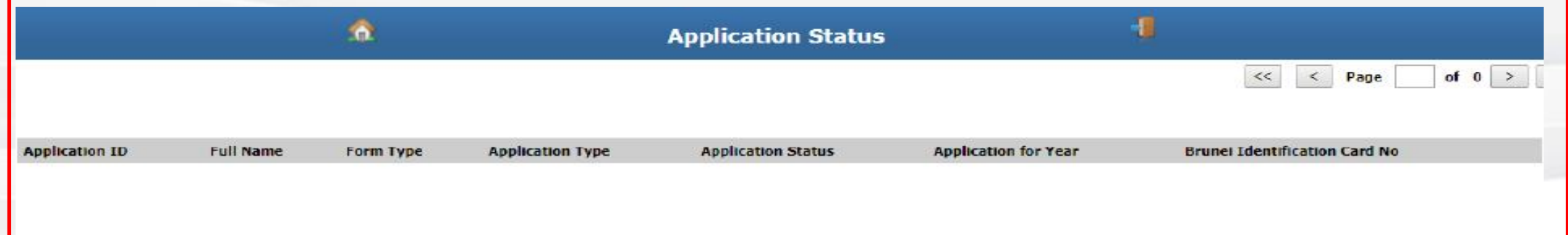

## Renewal requirements

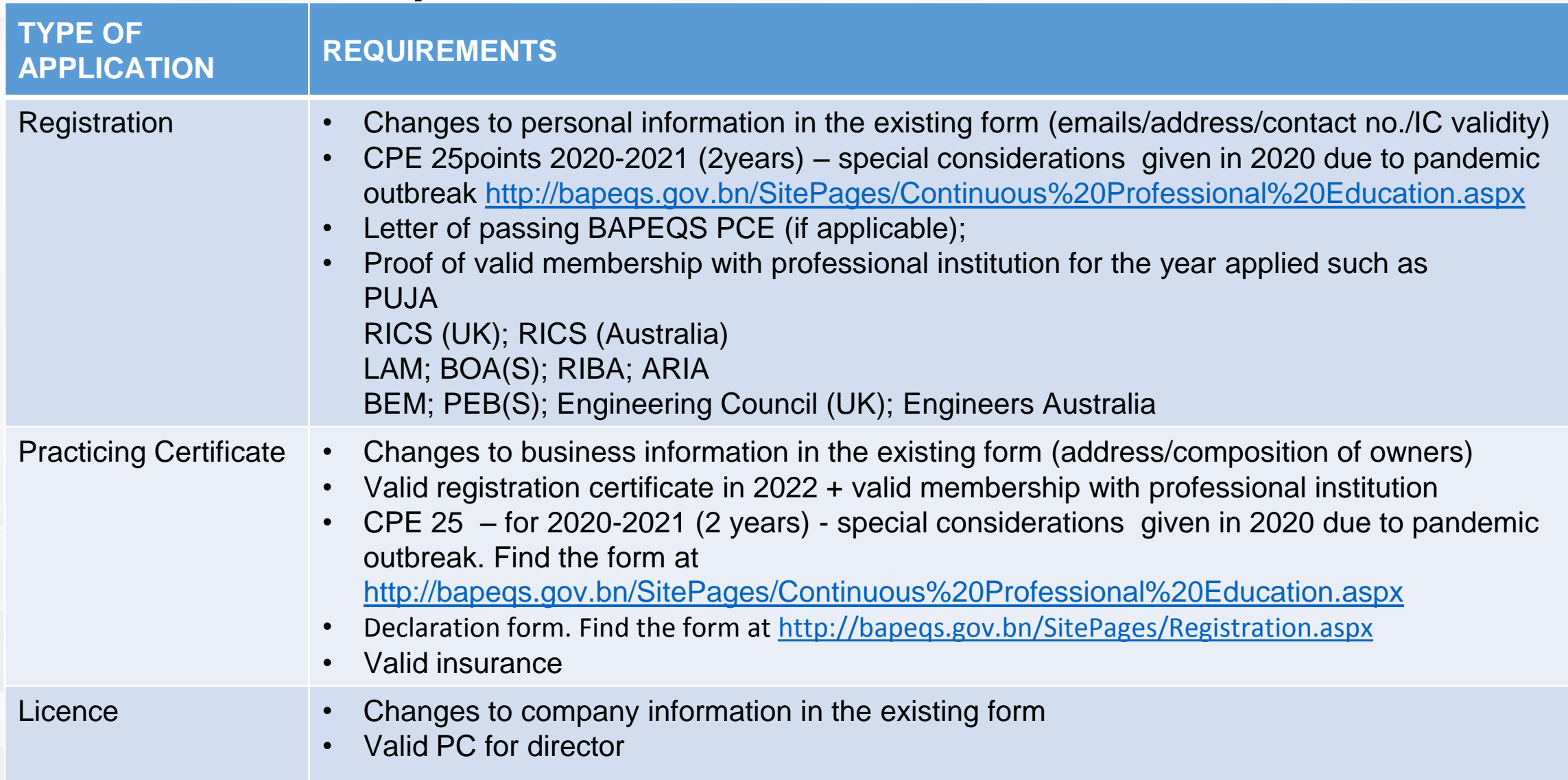

**STEP 4:** Click on 'Renew' button.

**STEP 5**: It is important to update all information (email, contact number, expiry dates etc) and 'Save Draft'.

**STEP 6:** To upload documents, click on Paper Clip  $\[\bigcup\]$  icon > A file upload window will pop up:

<span id="page-5-0"></span>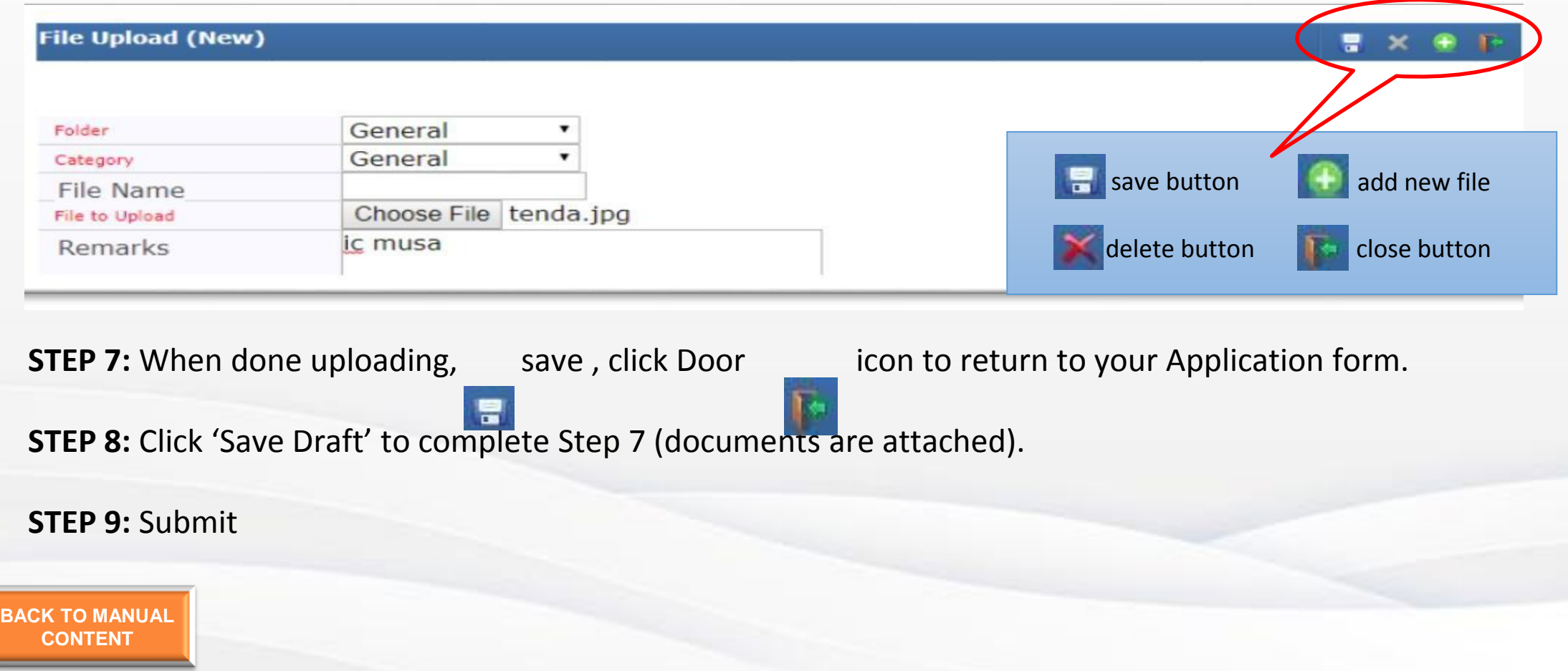

## Returned application

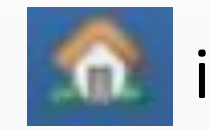

**STEP 10:** Click Home **in literation** icon to go to main form.

**STEP 11:** Click 'Resubmission' to view application details.

**STEP 12: Follow the remarks given.** 

1. If your application is returned with inquiry. Kindly update and/or upload the required documents, save draft and resubmit. Or email [apeqs.sec@mod.gov.bn](mailto:apeqs.sec@mod.gov.bn) for assistance.

<span id="page-6-0"></span>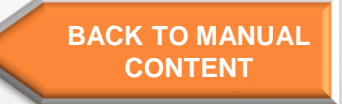

## Completed application

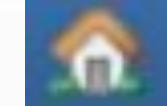

**STEP 13:** Click Home **in the lie of the contract of the STEP 13:** Click Home **in the lie of the contract of the contract of the STEP 13:** 

**STEP 14:** Click 'Resubmission' to view application list and select edit when necessary.

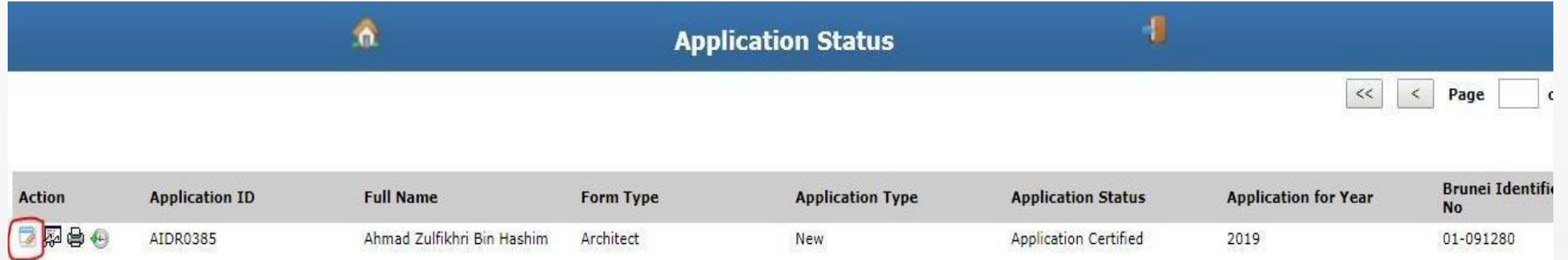

### **STEP 15: Follow the remarks given.**

- 1. If your application is completed, you are required to make payment.
- <span id="page-7-0"></span>2. Check your email for **BAPEQS e-Bill** to make the **BIBD Online payment**

### **STEP 16**: Transfer via the **BIBD Online payment as per BAPEQS e-Bill Information**

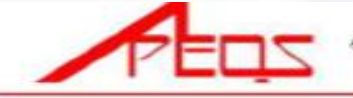

الميالة اركيتيك جوروترا فروفيسيونل دان جورواوكور باعن نقارا بروني داراتسلام

**SCHEDULE - FEES** 

IMPROS E-MIL APROSE/OCE REVISION 10 Datech 30/06/2025

[ ARCHITECTS, PROFESSIONAL ENGINEERS AND QUANTITY SURVEYORS RULES, 2016] [Rules S (2), 8, 10, 16, 17 (1), 24 (2), 17 (1), 20 [2], 29, 32 and 45 (2)]

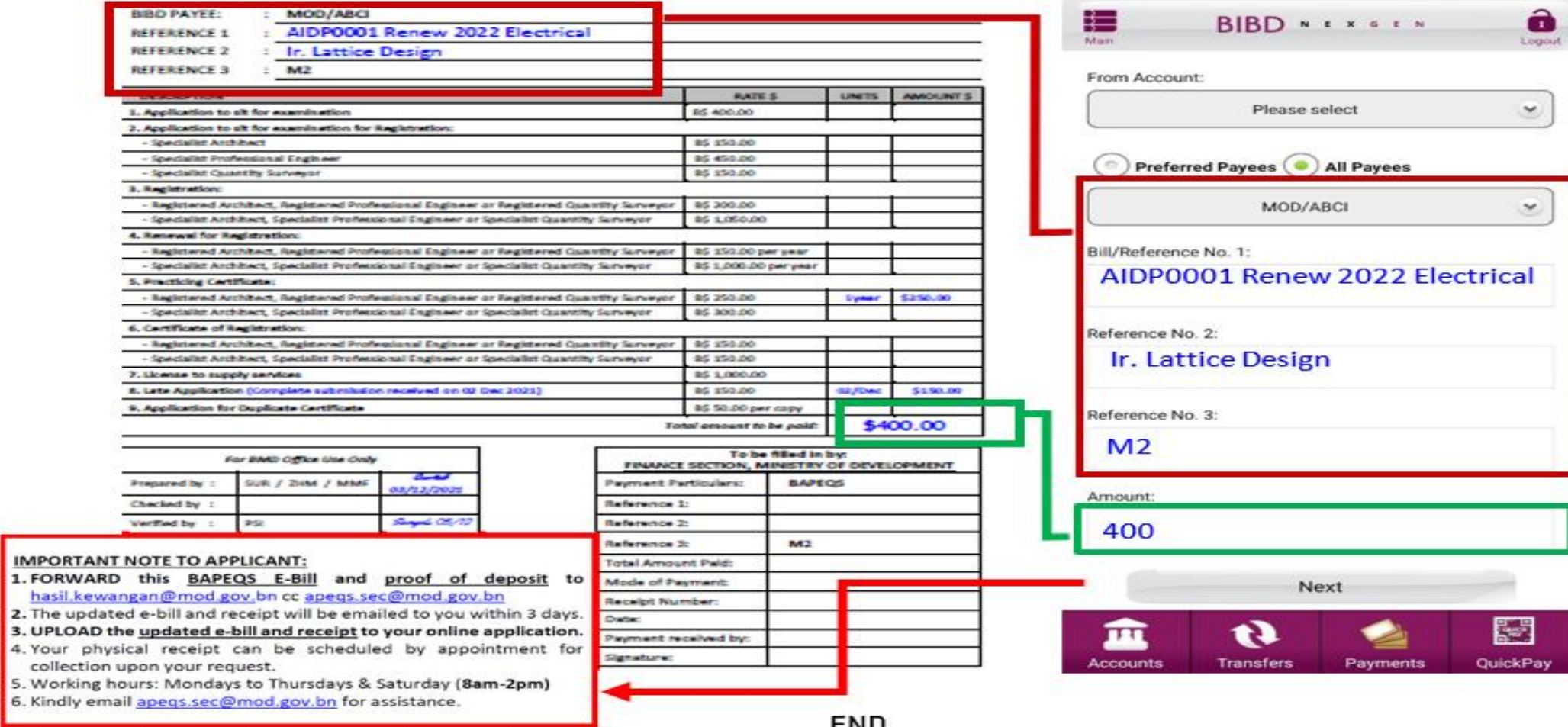

**CIAD** 

**STEP 17**: Submit proof of payment and BAPEQS E-bill

- 1. Forward **BAPEQS e-Bill** and proof **BIBD Online payment** to [hasil.kewangan@mod.gov.bn](mailto:hasil.kewangan@mod.gov.bn) and CC to [apeqs.sec@mod.gov.bn](mailto:apeqs.sec@mod.gov.bn)
- **2. In reply, you will receive the scanned receipt from Government of Brunei (3 working days to process) and the e-Bill as updated by MOD accountant STEP 18**: Upload **receipt and updated BAPEQS E-bill** to collect your certificate
- **1. Upload receipt from Government of Brunei** and **updated BAPEQS E-bill** to collect your certificate to the online application (as usual)
- **2. Save draft and Submit**
- **3. Your certificate will be issued on notification by the online system.**

## Your renewed certificate

- On notification to download certificate please check the correctness of the certificate for your safe keeping
- A Charge will be imposed for corrections request is received 30 days after it is issued.
- Request for a copy of the certificate can be made by emailing to [apeqs.sec@mod.gov.bn](mailto:apeqs.sec@mod.gov.bn) and released upon submission of receipt of payment of \$50.00

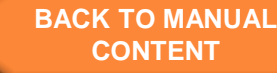